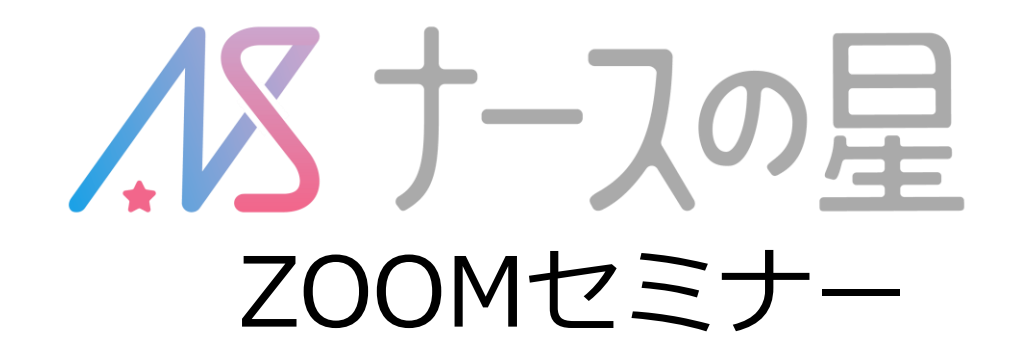

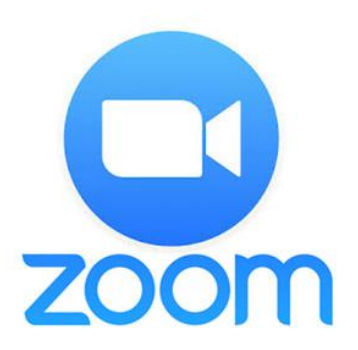

## 設定の確認とトラブルシューティング

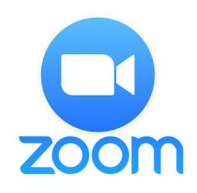

## ZOOM初参加の方は 当日までに、ZOOMアプリを ダウンロードし、インストールしてください

どちらも無料アプリです

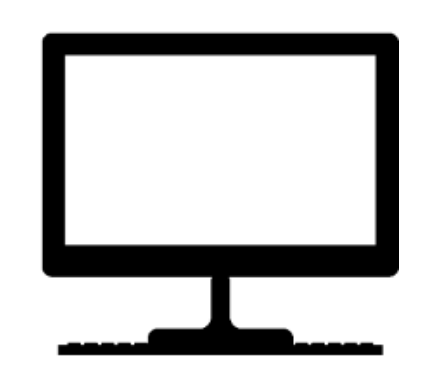

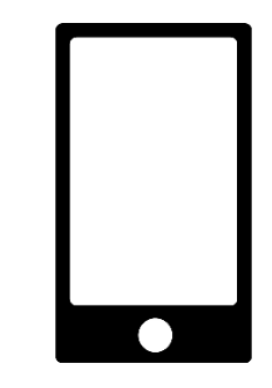

●パソコンの場合

下記のURLから <https://zoom.us/download>

「ミーティング用Zoomクライアント」 をダウンロードし、インストールして ください。

●スマートフォンの場合

iPhoneの方は、 App Store Androidの方は、 Playストア から

「ZOOM cloud meetings」 をダウンロードしてください

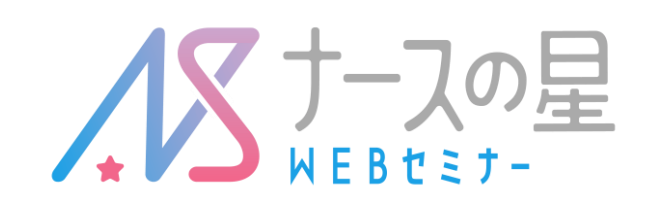

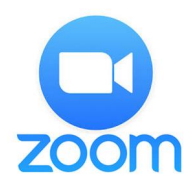

## 当日は開場時間になりましたら、お早めにご入 場いただき、音声が聞こえるか、映像が見える かの確認をお願いします。

1)事務局よりお声をおかけいたしますので、 ミュートを解除、ビデオの開始をしてご確認をお願いいたします。

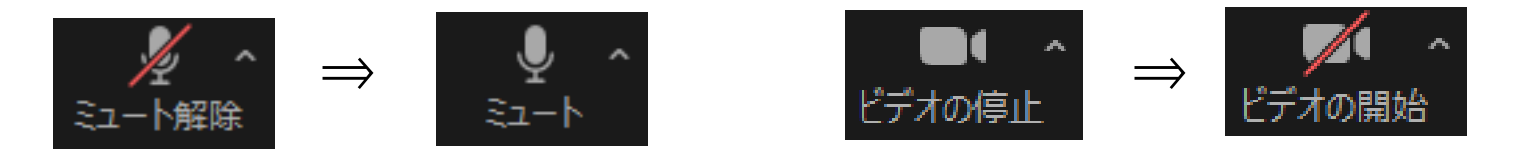

2)映像・音声の確認が出来ましたら、ミュート&ビデオ の停止をして、講演スタート時間までお待ちください。

※映像・音声がうまくいかない方は、次のページを参照い ただき、設定の確認をお願いします。

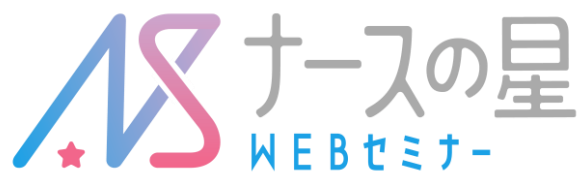

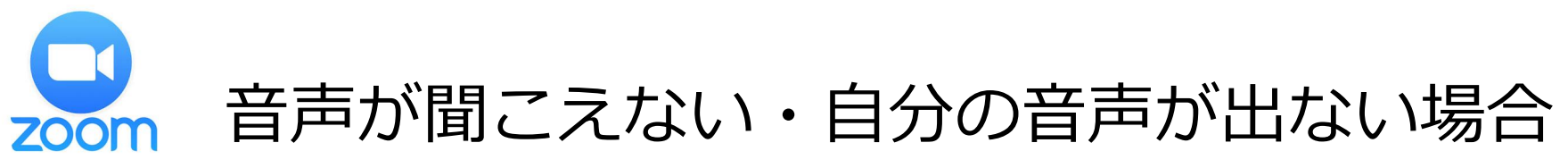

1)まずはパソコン本体のスピーカーボリュームのをチェック してください。

2)改善されない場合は、ミュートボタンの右上にある、 ^ボタンから、「オーディオ設定」を選択して、設定画面をひ らいてください。

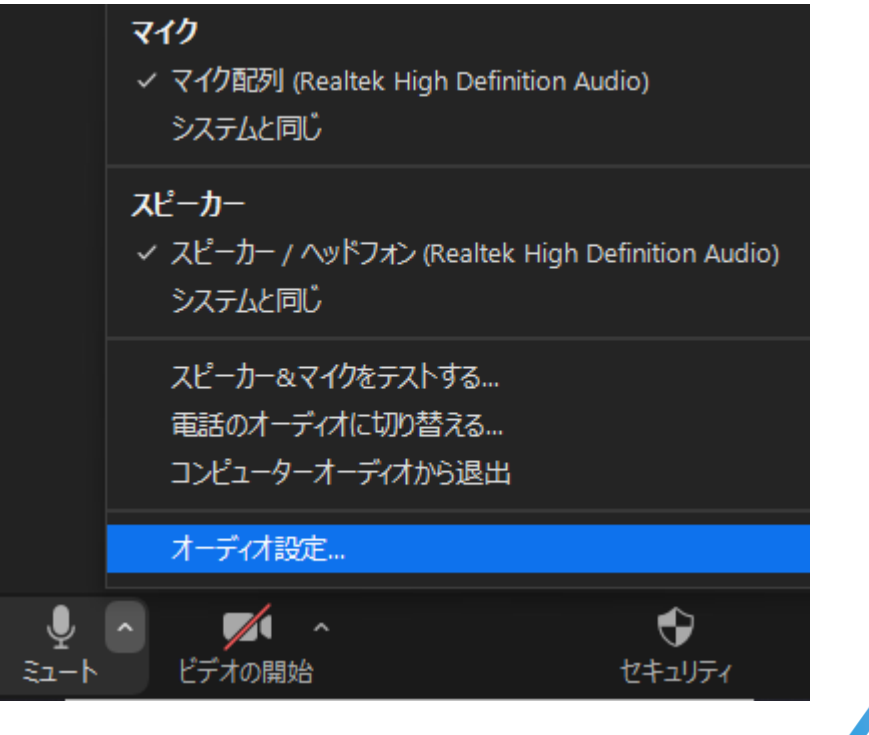

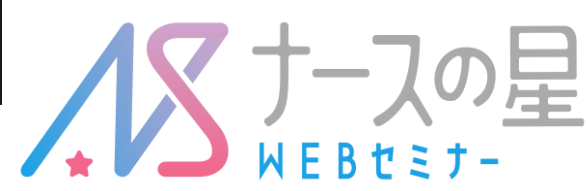

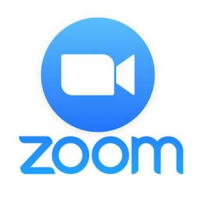

□ 特定

### 「オーディオ」⇒スピーカーのテストをクリックして、 他の人の音声が聞こえるかをテストし、 【スピーカーのテスト】

「出力レベル」で音量を調整してください。

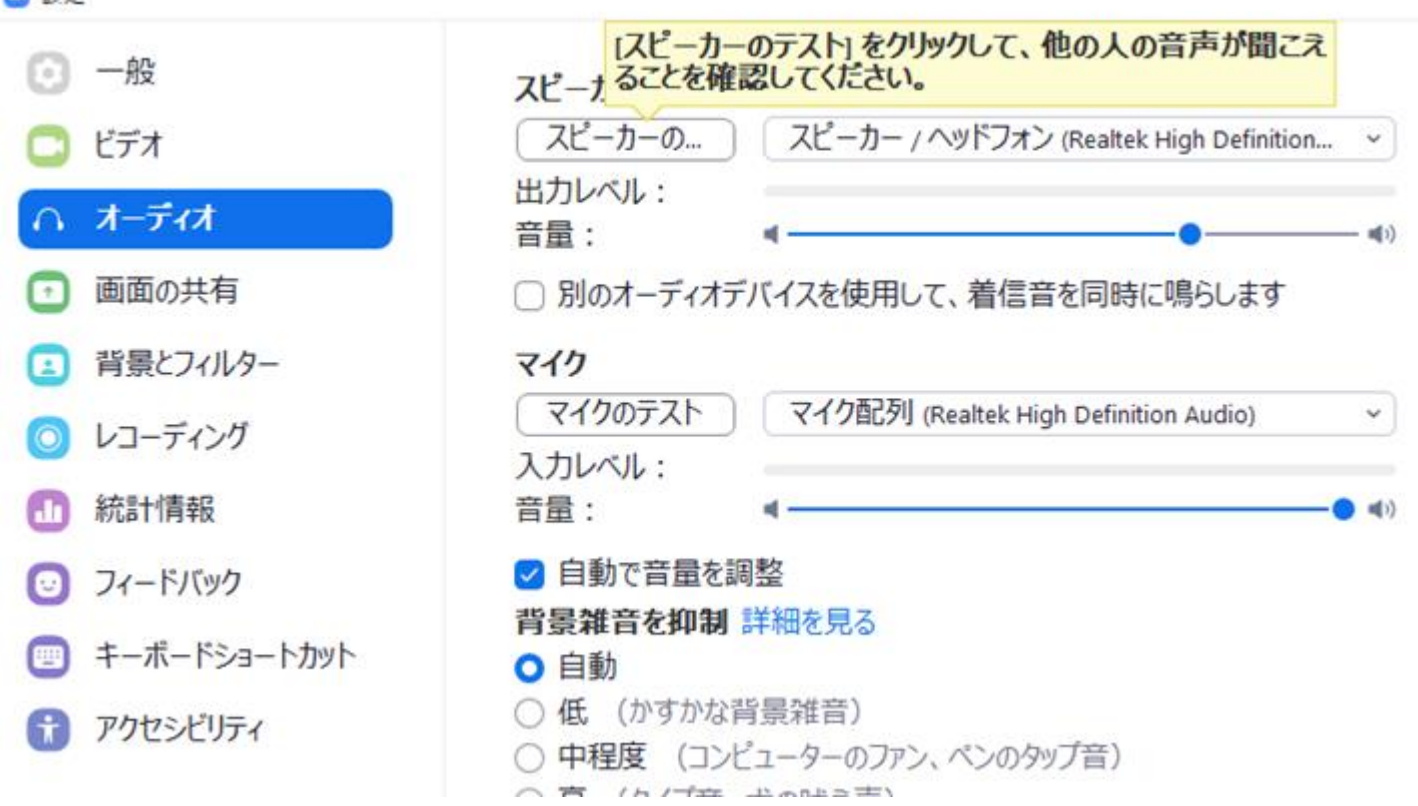

 $\Delta$ 

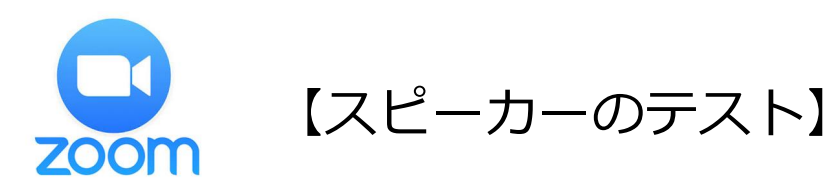

#### イヤホンや外部スピーカー等を使用している場合は、使用して いる機器が正しく選択されているか確認してください

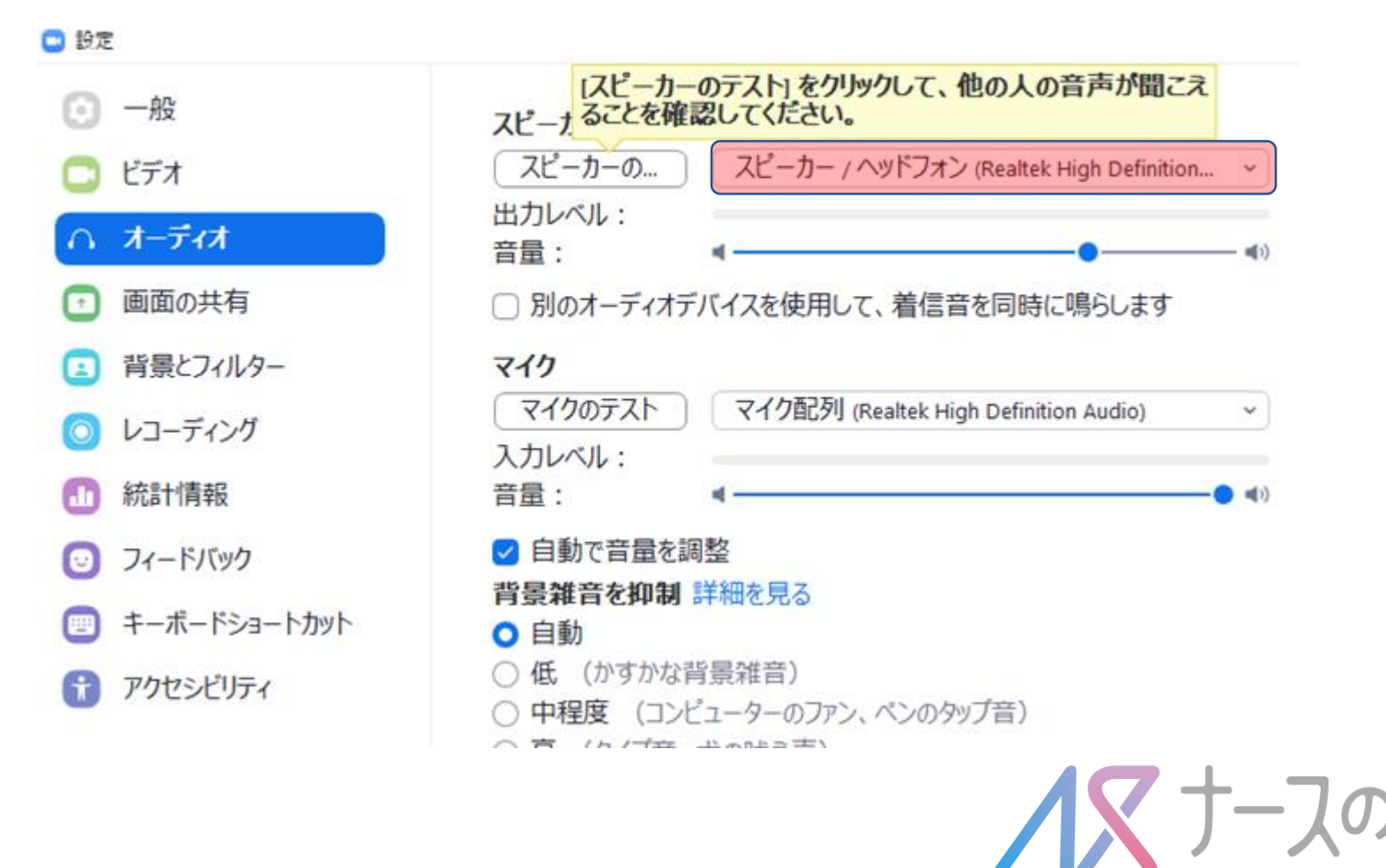

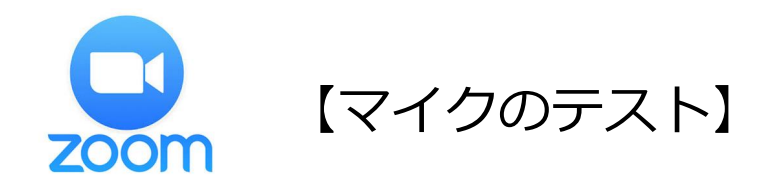

クリックして、自分の声が正しく聞き取れているかチェックしてください。 自分の声が聞こえない場合は、別のマイクを選択・音量の調節をしてください。

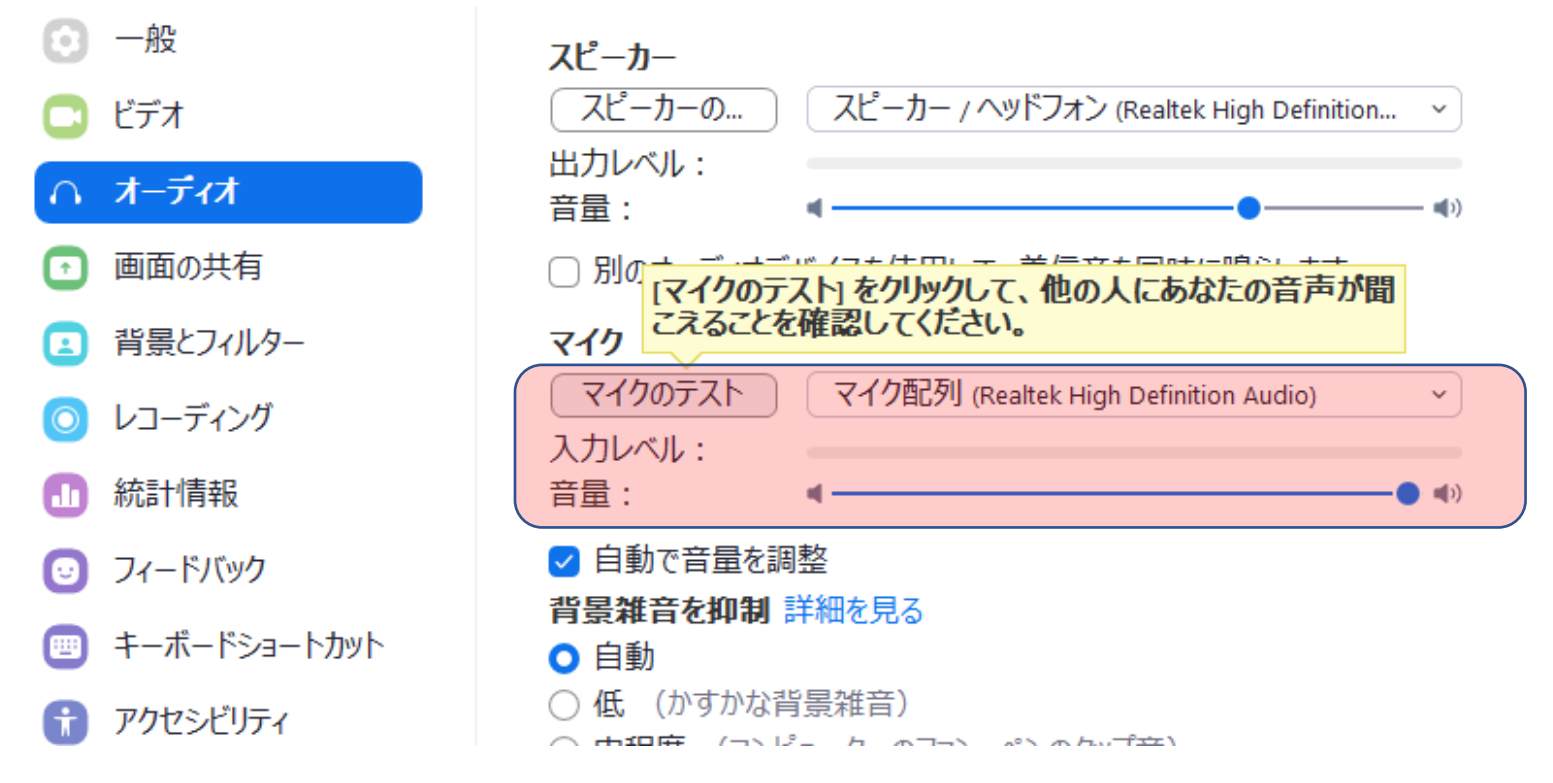

 $\int \frac{1}{\sqrt{1-x^2}} dx$ 

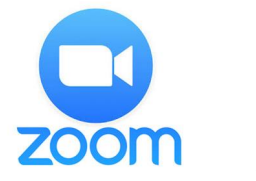

# パソコンでWEBカメラが使えない場合の よくあるトラブルシューティング

①そもそもパソコンにカメラが付いていない場合があります。 その場合は、他の機器(スマートフォンやタブレット)を使用 してください。

②カメラが付いていて、カメラの設定も問題ない場合は、一度 パソコンを再起動してみてください。

③アプリがWEBカメラをつかんだままになっている場合もあ ります。その場合、画面下にスカイプのアイコンなどを見つけ たら、右クリックして、「Skypeを終了する」をクリックして 終了させてみてください。

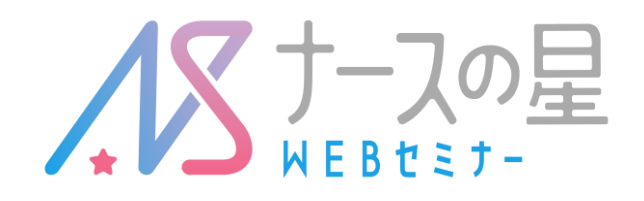

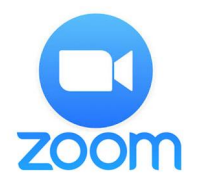

## 【iPhoneでカメラやマイクが使えない場合】

『設定』⇒『ZOOM』⇒「マイク」と「カメラ」をONにする と、ZOOMアプリでカメラやマイクを使うことができます。

## 【スマートフォンで音声のやり取りが出来ない場合】

左下のアイコンがヘッドホンアイコンの場合は タップして「インターネットを使用した通話」を選択してください。 左下のアイコンがミュートに変わればOKです。

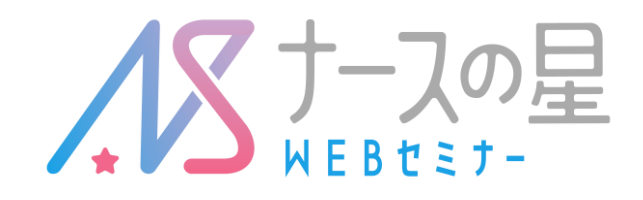